# **Installation Note**

**Reference Mixer Transfer Switch Upgrade Kit To Add Option 081**

**Upgrade Kit Order Numbers: E8361AU-081 and E8361CU-081 For E8361A/C PNA Series Microwave Network Analyzers**

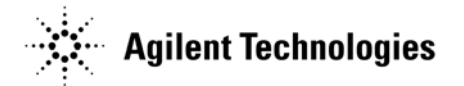

**Agilent Kit Number: E8361-60103 Agilent Document Number: E8361-90004 Printed in USA June 2008** Supersedes print date: May 2008 © Agilent Technologies, Inc. 2003–2005, 2007, 2008

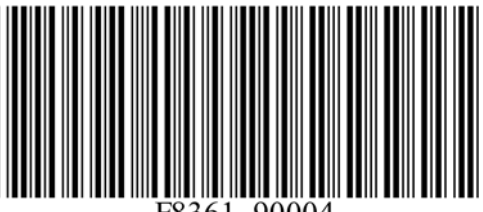

# **WARRANTY STATEMENT**

THE MATERIAL CONTAINED IN THIS DOCUMENT IS PROVIDED "AS IS," AND IS SUBJECT TO BEING CHANGED, WITHOUT NOTICE, IN FUTURE EDITIONS. FURTHER, TO THE MAXIMUM EXTENT PERMITTED BY APPLICABLE LAW, AGILENT DISCLAIMS ALL WARRANTIES, EITHER EXPRESS OR IMPLIED WITH REGARD TO THIS MANUAL AND ANY INFORMATION CONTAINED HEREIN, INCLUDING BUT NOT LIMITED TO THE IMPLIED WARRANTIES OF MERCHANTABILITY AND FITNESS FOR A PARTICULAR PURPOSE. AGILENT SHALL NOT BE LIABLE FOR ERRORS OR FOR INCIDENTAL OR CONSEQUENTIAL DAMAGES IN CONNECTION WITH THE FURNISHING, USE, OR PERFORMANCE OF THIS DOCUMENT OR ANY INFORMATION CONTAINED HEREIN. SHOULD AGILENT AND THE USER HAVE A SEPARATE WRITTEN AGREEMENT WITH WARRANTY TERMS COVERING THE MATERIAL IN THIS DOCUMENT THAT CONFLICT WITH THESE TERMS, THE WARRANTY TERMS IN THE SEPARATE AGREEMENT WILL CONTROL.

# **DFARS/Restricted Rights Notice**

If software is for use in the performance of a U.S. Government prime contract or subcontract, Software is delivered and licensed as "Commercial computer software" as defined in DFAR 252.227-7014 (June 1995), or as a "commercial item" as defined in FAR 2.101(a) or as "Restricted computer software" as defined in FAR 52.227-19 (June 1987) or any equivalent agency regulation or contract clause. Use, duplication or disclosure of Software is subject to Agilent Technologies' standard commercial license terms, and non-DOD Departments and Agencies of the U.S. Government will receive no greater than Restricted Rights as defined in FAR 52.227-19(c)(1-2) (June 1987). U.S. Government users will receive no greater than Limited Rights as defined in FAR  $52.227-14$  (June 1987) or DFAR  $252.227-7015$  (b)(2) (November 1995), as applicable in any technical data.

# **Safety Notes**

The following safety notes are used throughout this document. Familiarize yourself with each of these notes and its meaning before performing any of the procedures in this document.

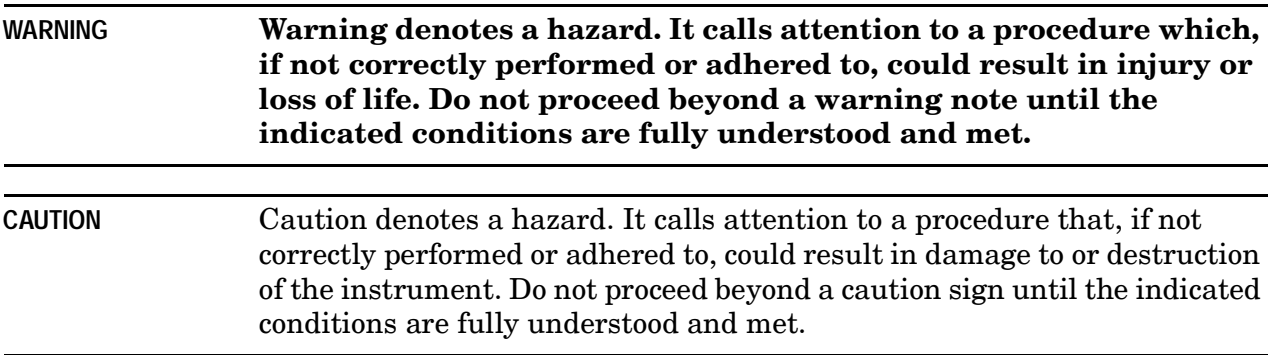

# <span id="page-2-0"></span>**Contacting Agilent**

[Assistance with test and measurements needs and information on finding a local Agilent](www.agilent.com/find/assist)  office are available on the Web at:

*www.agilent.com/find/assist*

If you do not have access to the Internet, please contact your Agilent field engineer.

NOTE In any correspondence or telephone conversation, refer to the Agilent product by its model number and full serial number. With this information, the Agilent representative can determine whether your product is still within its warranty period.

# **About Installing the Upgrade Kit**

**IMPORTANT** Option 081 can only be installed on analyzers with the option combinations listed below as "Products affected". If your analyzer does not have the proper options (as listed below), it will be necessary to install those options BEFORE installing this option (Option 081).

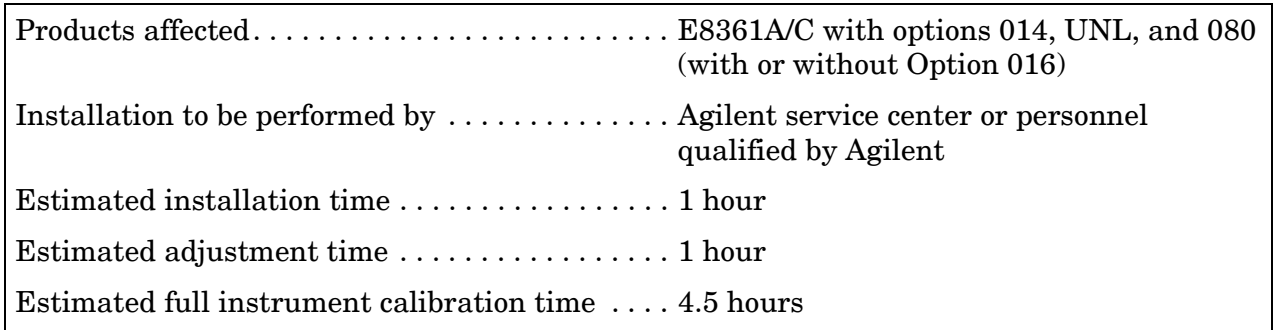

# **Description of the Option 081 Reference Mixer Transfer Switch Upgrade**

This upgrade adds a high-speed microwave switch in the reference (R1) channel of the PNA. This switch is used to switch a reference mixer in and out of the reference channel signal path during calibration and measurement. This allows the user to easily switch between standard S-parameter (non-frequency-offset) measurements and frequency offset measurements that require an external reference mixer.

# **Items Included in the Upgrade Kit**

Check the contents of your kit against this list. If any item is missing or damaged, contact Agilent Technologies. Refer to ["Contacting Agilent" on page 3](#page-2-0).

| Ref.<br>Desig. | <b>Description</b>                                                                                         | Qty            | <b>Part Number</b> |
|----------------|----------------------------------------------------------------------------------------------------|----------------|--------------------|
|                | Installation note (this document)                                                                          | 1              | E8361-90004        |
|                | ROHS addendum                                                                                              | 1              | 9320-6722          |
|                | Machine screw, M3.0 x 8, TORX T-10 (for attaching A45 reference switch<br>to switch bracket)               | $\mathfrak{D}$ | 0515-0372          |
|                | Machine screw, M3.0 x 6, TORX T-10 (for attaching switch bracket to<br>analyzer)                           | $\overline{2}$ | 0515-0430          |
|                | Reference switch mounting bracket                                                                          | 1              | E8361-00004        |
|                | Wiring harness, two conductors (for A45 switch)                                                            | 1              | 8121-0966          |
|                | Machine screw, M3.0 x 18, pan head with crest-cup conical washer (for<br>cable W99 cable clamp and spacer) | $\overline{2}$ | 0515-0666          |
|                | Cable clamp, 0.125-in diameter, 0.38-in wide, nylon (for cable W99)                                        | $\mathbf{1}$   | 1400-0082          |
|                | Spacer, round, 3.4 mm-ID, 8 mm long, aluminum (for cable W99)                                              | 1              | 0380-1402          |
| A45            | Reference switch                                                                                           | 1              | 5087-7271          |
| W96            | RF cable, A23 port 1 SOMA 70 to A45 reference switch                                                       | 1              | E8361-20037        |
| W97            | RF cable, A45 reference switch to REFERENCE 1 SOURCE OUT                                                   | 1              | E8361-20038        |
| W98            | RF cable, REFERENCE 1 RCVR R1 IN to A45 reference switch                                                   | 1              | E8361-20039        |
| W99            | RF cable, A45 reference switch to A28 channel R1 mixer                                                     | 1              | E8361-20065        |

<span id="page-3-0"></span>**Table 1 Contents of the Upgrade Kit (E8361-60103)**

# **Installation Procedure for the Upgrade Kit**

The network analyzer must be in proper working condition prior to installing this option. Any necessary repairs must be made before proceeding with this installation.

#### **WARNING This installation requires the removal of the analyzer's protective outer covers. The analyzer must be powered down and disconnected from the mains supply before performing this procedure.**

### **Electrostatic Discharge Protection**

Protection against electrostatic discharge (ESD) is essential while removing or connecting cables or assemblies within the network analyzer.

Static electricity can build up on your body and can easily damage sensitive internal circuit elements when discharged. Static discharges too small to be felt can cause permanent damage. To prevent damage to the instrument:

- *always* wear a grounded wrist strap having a 1 MΩ resistor in series with it when handling components and assemblies.
- *always* use a grounded, conductive table mat while working on the instrument.
- *always* wear a heel strap when working in an area with a conductive floor. If you are uncertain about the conductivity of your floor, wear a heel strap.

[Figure 1](#page-4-0) shows a typical ESD protection setup using a grounded mat and wrist strap. Refer to ["Tools and Equipment Required for the Installation" on page 6](#page-5-0) for part numbers.

<span id="page-4-0"></span>**Figure 1 ESD Protection Setup**

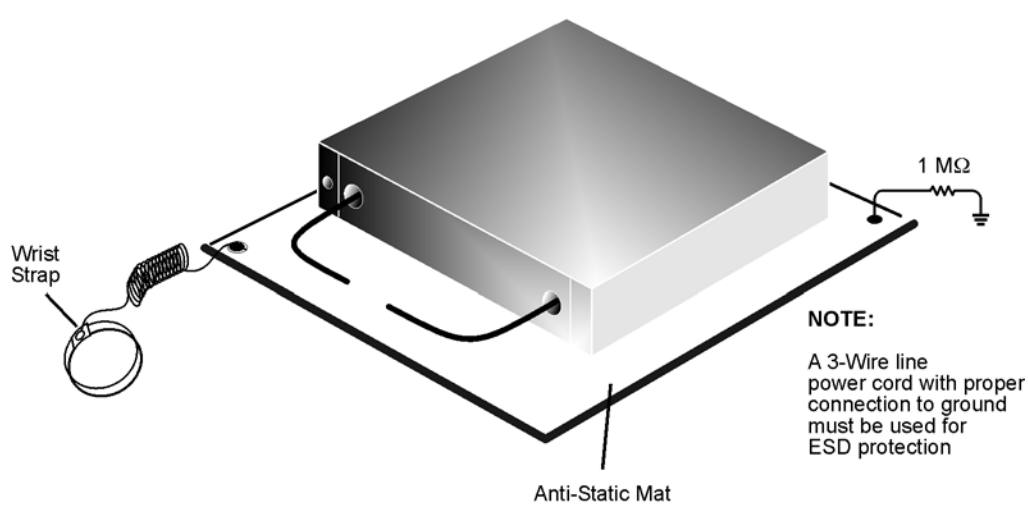

esd setup

### **Overview of the Installation Procedure**

- [Step 1. Remove the Outer Cover.](#page-7-0)
- [Step 2. Remove the Front Panel Assembly.](#page-8-0)
- [Step 3. Raise the Receiver Deck.](#page-9-0)
- [Step 4. Remove the Existing Cables.](#page-10-0)
- [Step 5. Install the Option 081 Reference Switch and Cables.](#page-11-0)
- [Step 6. Lower and Secure the Receiver Deck.](#page-12-0)
- [Step 7. Reinstall the Front Panel Assembly and Front Panel Jumpers.](#page-13-0)
- [Step 8. Reinstall the Outer Cover.](#page-14-0)
- [Step 9. Enable Option 081.](#page-15-0)

[Step 10. Perform Post-Upgrade Adjustments.](#page-16-0)

### <span id="page-5-0"></span>**Tools and Equipment Required for the Installation**

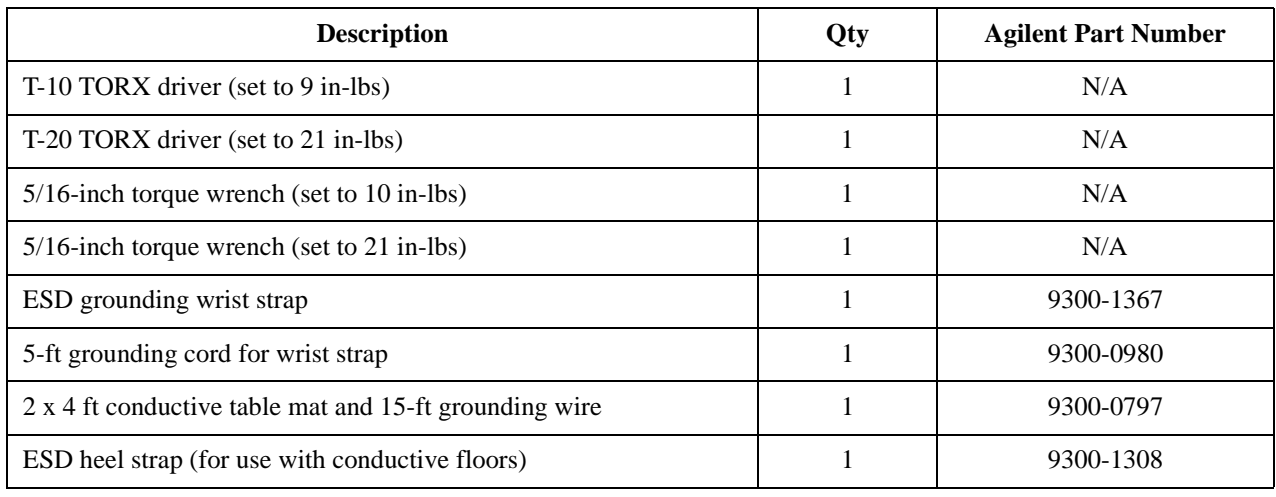

#### **CAUTION** Use a 5/16-inch torque wrench set to 10 in-lbs on all cable connections except the front-panel connectors to which the front-panel jumpers attach (Option 014). Use a 5/16-inch torque wrench set to 21 in-lbs for these connections.

# **ESD Equipment and Supplies Required for the Installation**

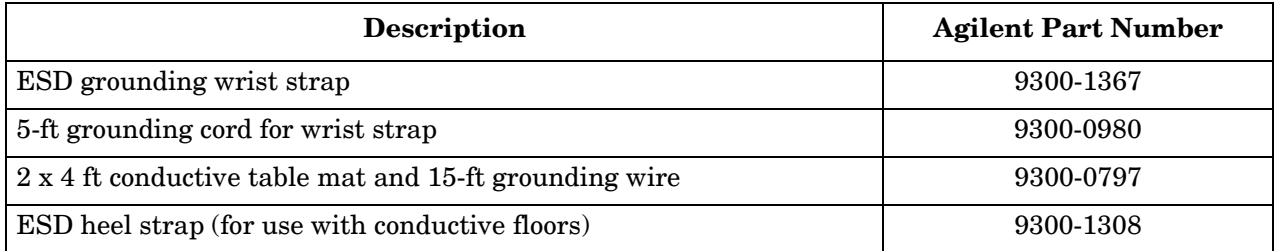

<span id="page-6-0"></span>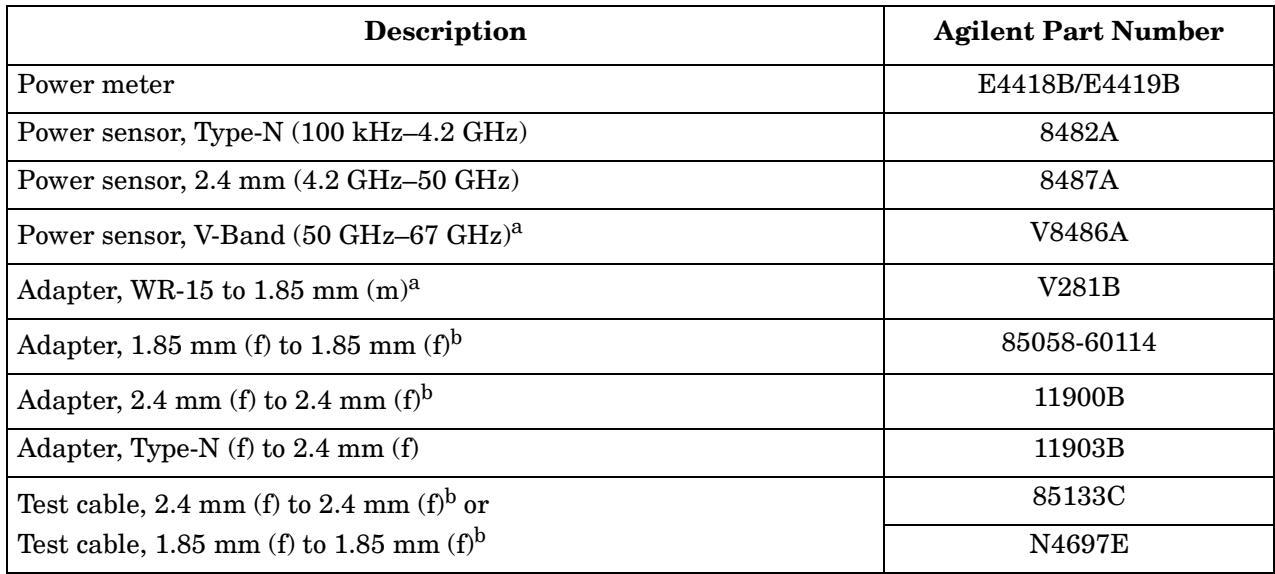

### <span id="page-6-2"></span>**Test Equipment Required for Post-Upgrade Adjustments**

<span id="page-6-1"></span>a. This sensor and adapter must be calibrated together by the Agilent factory. The data supplied are only valid as long as the sensor and adapter remain connected.

b. The 1.85 mm connector has the same ruggedness and is compatible with the 2.4 mm connector. 1.85 mm and 2.4 mm connectors and adapters may be used interchangeably.

#### <span id="page-7-0"></span>**Step 1. Remove the Outer Cover**

**CAUTION** This procedure is best performed with the analyzer resting on its front handles in the vertical position. *Do not place the analyzer on its front panel without the handles*. This will damage the front panel assemblies.

Refer to [Figure 2](#page-7-1).

- 1. Disconnect the power cord (if it has not already been disconnected).
- 2. With a T-20 TORX driver, remove the four rear panel feet (item  $(1)$ ) by removing the center screws (item  $(2)$ ).
- 3. Slide the four bottom feet (item  $(3)$ ) off the cover.
- 4. With a T-20 TORX driver, remove the strap handles (item  $\circled{4}$ ) by loosening the screw  $(item \mathcal{S})$  on each end until the handle is free of the analyzer.
- 5. Slide the cover off of the frame.

#### <span id="page-7-1"></span>**Figure 2 Outer Cover Removal**

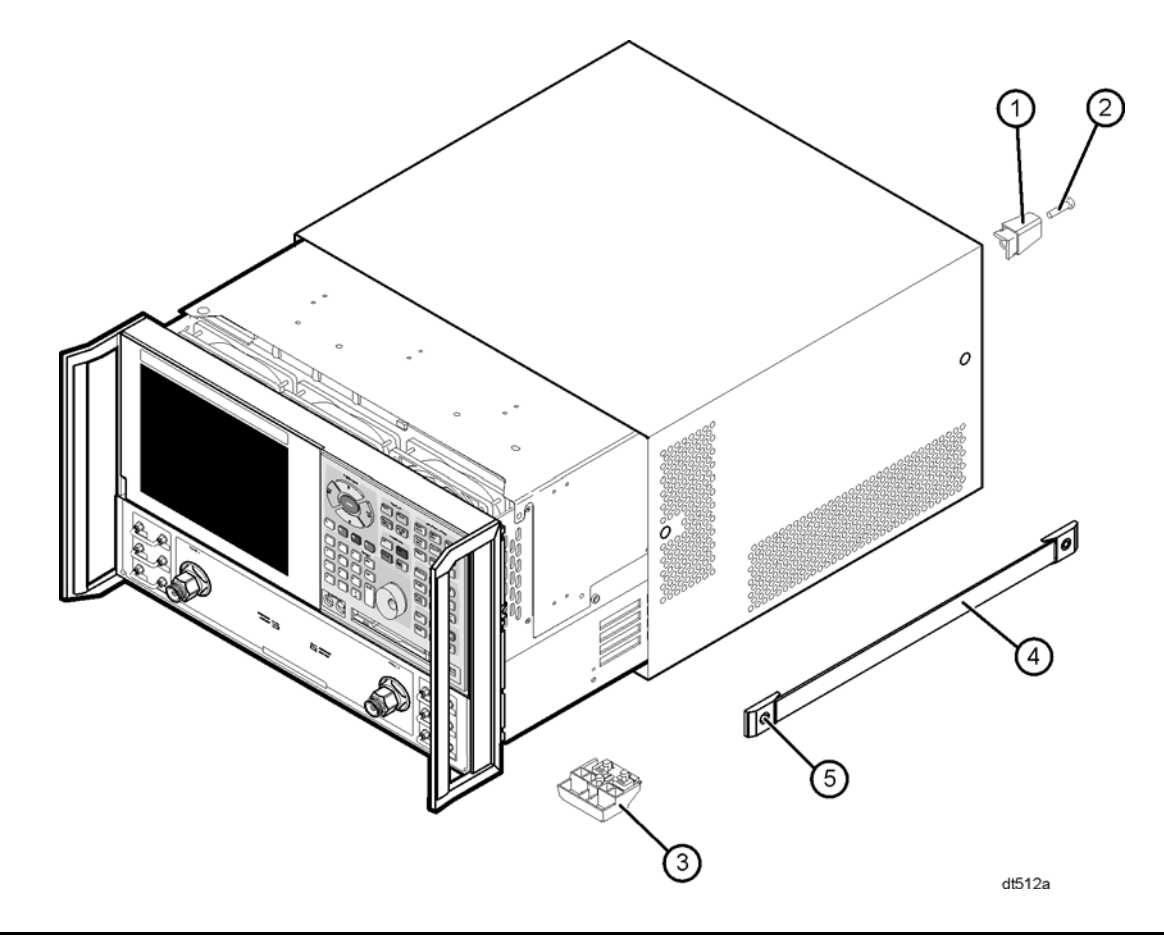

#### NOTE The previous figure shows the E8361A front panel and floppy disk drive. The E8361C front panel has a slightly different appearance and does not include a floppy disk drive.

### <span id="page-8-0"></span>**Step 2. Remove the Front Panel Assembly**

Refer to [Figure 3](#page-8-1).

- 1. Before removing the front panel from the analyzer, lift and support the front of the analyzer chassis.
- 2. With a 5/16-inch wrench, remove the six front panel semirigid jumper cables (item {).
- 3. With a T-10 TORX driver, remove the eight screws (item  $\circled{2}$ ) from the sides of the frame.
- 4. Slide the front panel over the test port connectors.
- 5. Disconnect the front panel interface ribbon cable (item  $\circled{3}$ ) from the A3 front panel interface board. The front panel is now free from the analyzer.

#### <span id="page-8-1"></span>**Figure 3 Front Panel Assembly Removal**

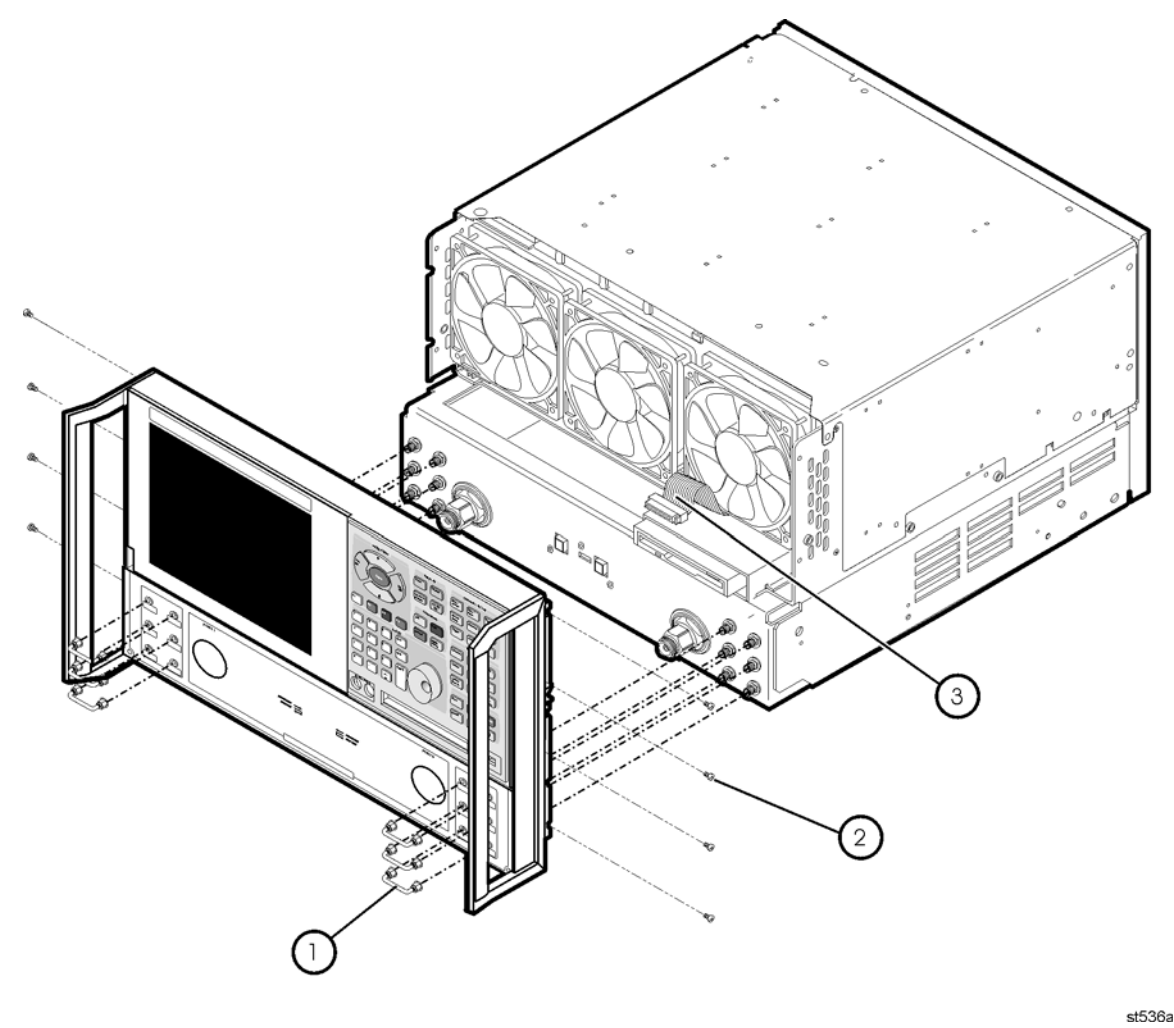

**NOTE** The previous figure shows the E8361A front panel and floppy disk drive. The E8361C front panel has a slightly different appearance and does not include a floppy disk drive.

### <span id="page-9-0"></span>**Step 3. Raise the Receiver Deck**

Refer to [Figure 4](#page-9-1).

- 1. Place the analyzer bottom-side up on a flat surface.
- 2. With a T-10 TORX driver, remove the four screws, (item  $\Phi$ ), that secure the receiver deck.
- 3. Pull the latch pin (item  $\circled{2}$ ) towards the other side of the analyzer to release the receiver deck.
- 4. Lift the receiver deck to partially raise it, then release the latch pin (item  $(2)$ ). Lift the receiver deck to its fully raised position and ensure that the latch pin latches in the raised position.

#### <span id="page-9-1"></span>**Figure 4 Receiver Deck Raising**

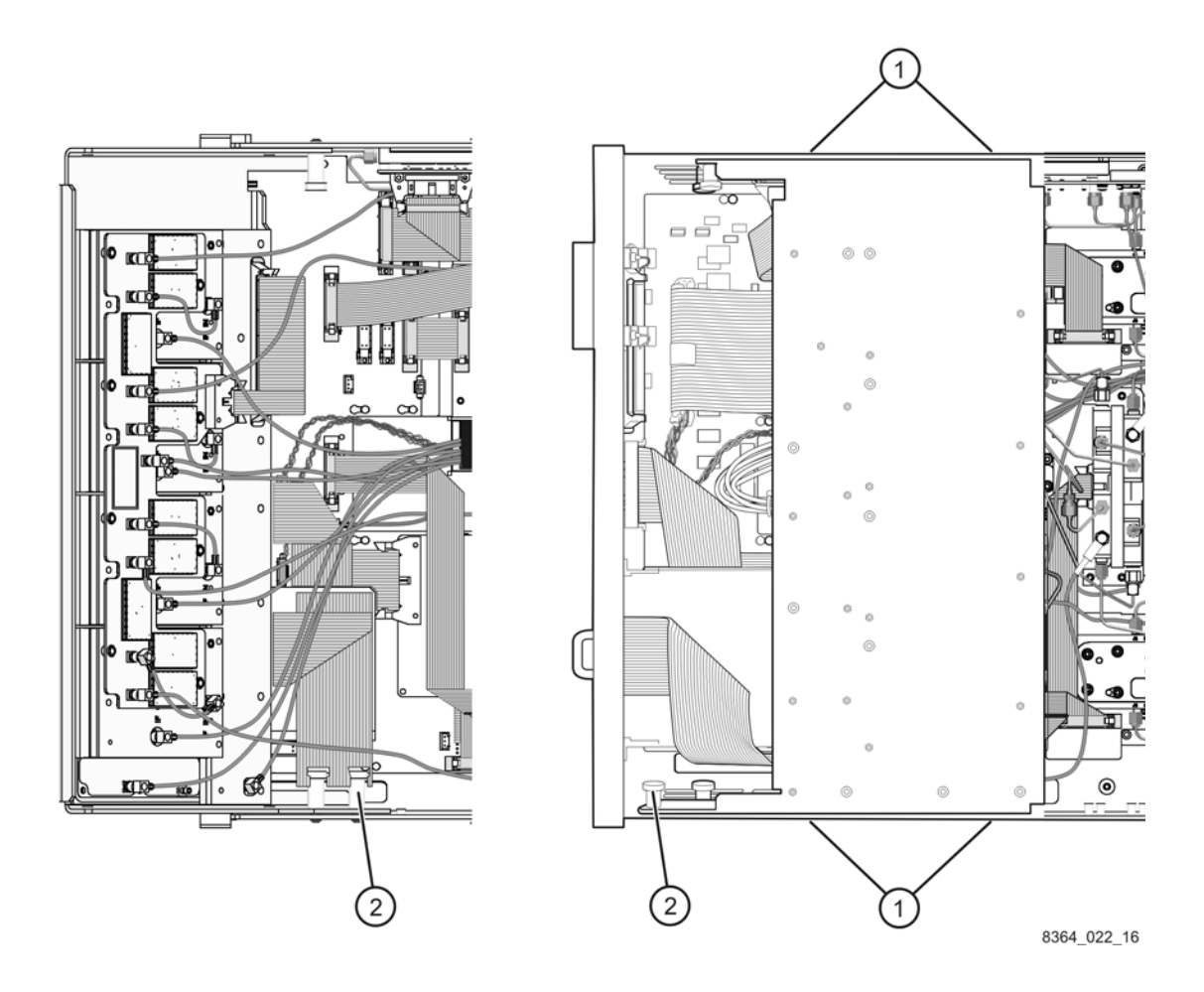

# <span id="page-10-0"></span>**Step 4. Remove the Existing Cables**

#### Refer to [Figure 5](#page-10-1).

Remove and discard the following cables.

- W65 A23 port 1 SOMA 70 to REFERENCE 1 SOURCE OUT
- W70 REFERENCE 1 RCVR R1 IN to A28 channel R1 mixer

Disconnect cables W20 and W21 from the A17 LOMA 12 to make it easier to install the new cables. It is not necessary to remove these cables completely.

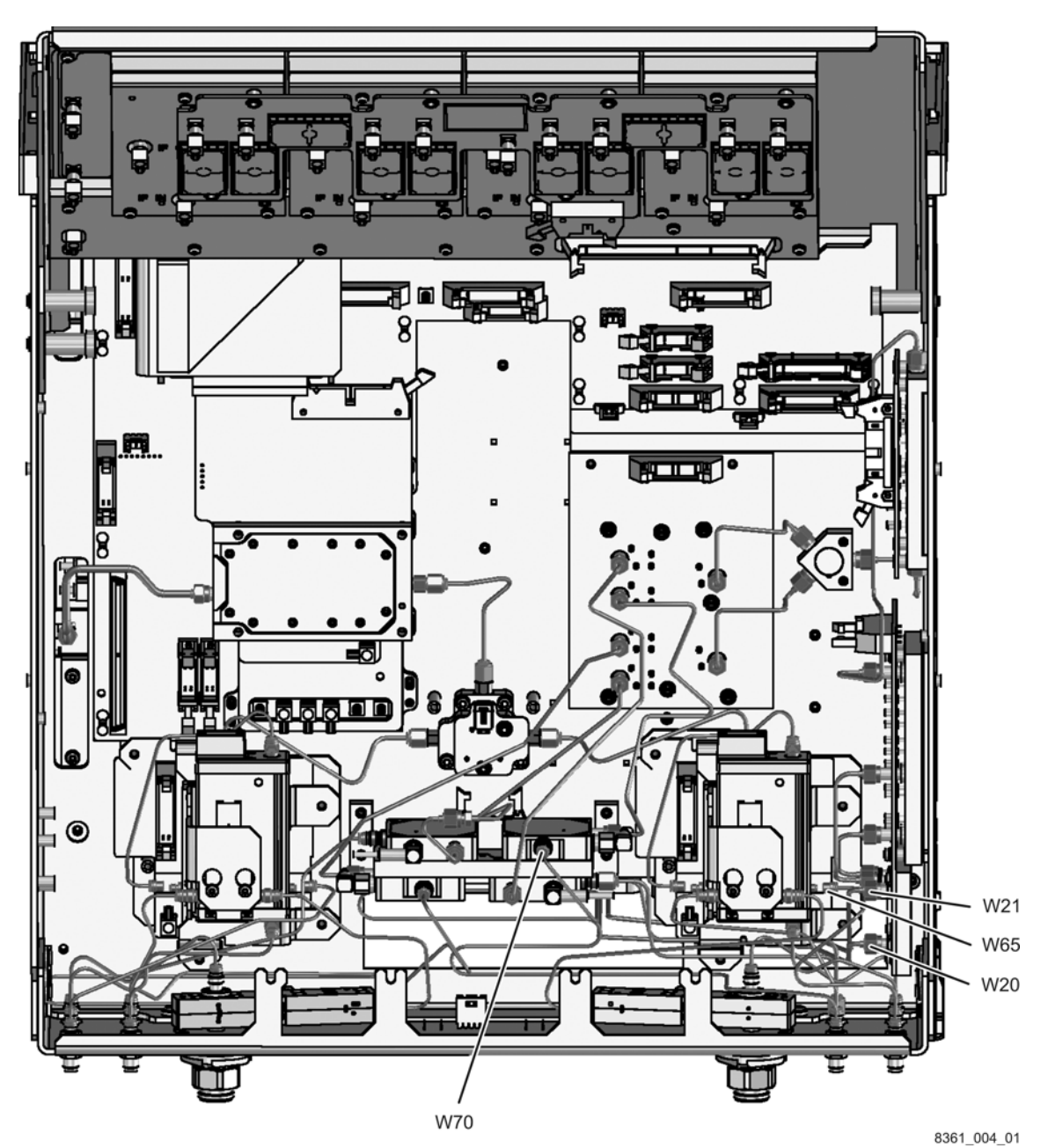

#### <span id="page-10-1"></span>**Figure 5 Existing Cables Removal**

### <span id="page-11-0"></span>**Step 5. Install the Option 081 Reference Switch and Cables**

Refer to [Figure 6](#page-11-1). The new parts referenced in this procedure are listed in [Table 1 on page 4](#page-3-0).

- 1. Attach the A45 reference switch to the mounting bracket (item  $\Phi$ ) using two M3.0 x 8 screws (provided).
- 2. Insert the bracket, with the A45 reference switch attached, into the location shown.
- 3. With a T-10 TORX driver, install two M3.0 x 6 mounting screws (item  $\mathcal{Q}$ , provided) in the bracket to secure it to the test set deck.
- 4. Install the following cables in the order listed.
	- Wire harness (item  $\circled{3}$ ) 8121-0966 A45 reference switch to A16 test set motherboard J30
	- W96 E8361-20037 A23 port 1 SOMA 70 to A45 reference switch
	- W97 E8361-20038 A45 reference switch to REFERENCE 1 SOURCE OUT
	- W98 E8361-20039 REFERENCE 1 RCVR R1 IN to A45 reference switch
	- W99 E8361-20065 A45 reference switch to A28 channel R1 mixer
- 5. Install cable clamp, spacer, and screw (items  $(\mathcal{F}, \mathcal{F})$ , and  $(\mathcal{F})$ ) to secure cable W99 as shown.

6. Reconnect cables W20 and W21 and tighten the connectors to 10 in-lbs.

<span id="page-11-1"></span>**Figure 6 A45 Reference Switch and Cables Installation**

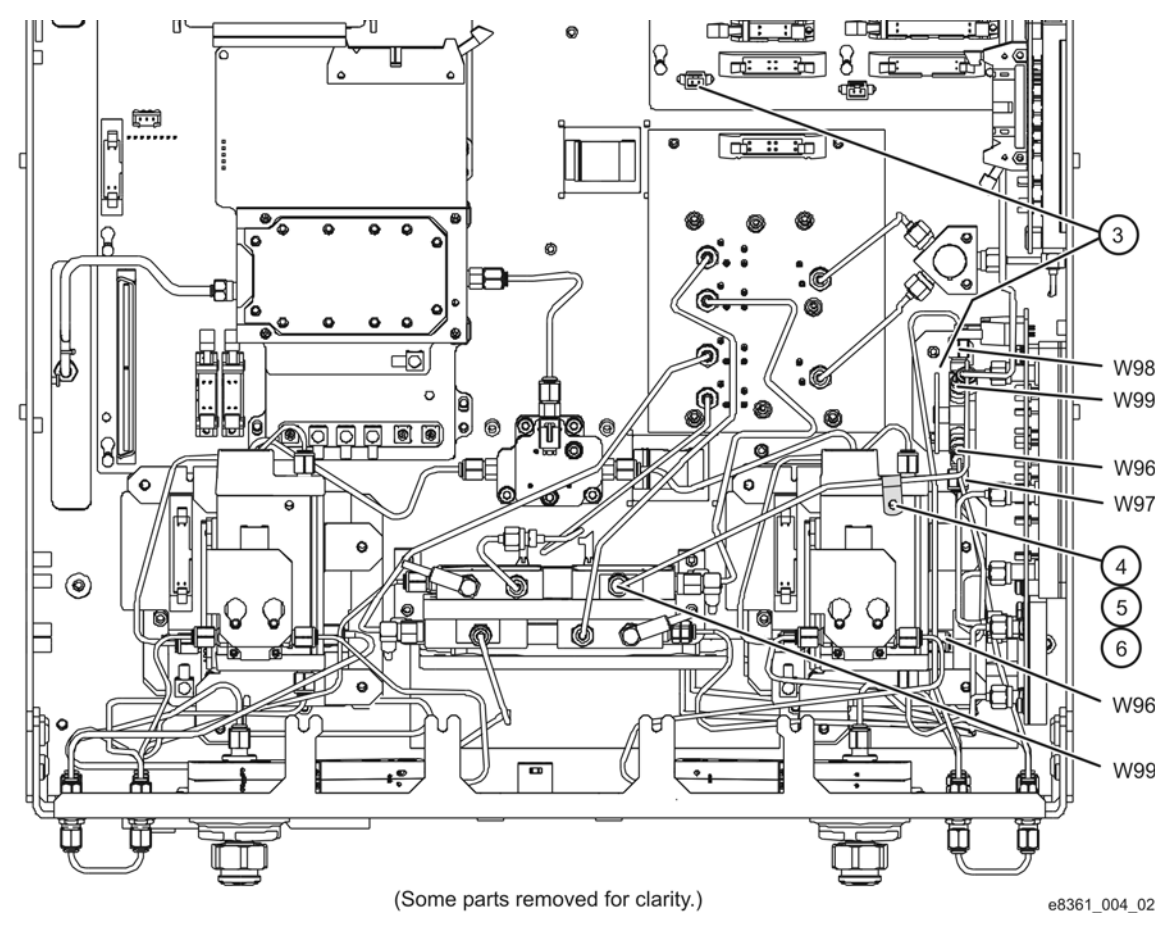

### <span id="page-12-0"></span>**Step 6. Lower and Secure the Receiver Deck**

Refer to [Figure 7](#page-12-1).

- 1. Pull the latch pin (item  $\circled{2}$ ) towards the other side of the analyzer to release the receiver deck.
- 2. Lift the receiver deck to partially lower it, then release the latch pin (item 2). Lower the receiver deck to its fully lowered position and ensure that the latch pin latches in the lowered position.
- 3. With a T-10 TORX driver, install the four screws (item  $(1)$ ) to secure the receiver deck.

<span id="page-12-1"></span>**Figure 7 Receiver Deck Lowering**

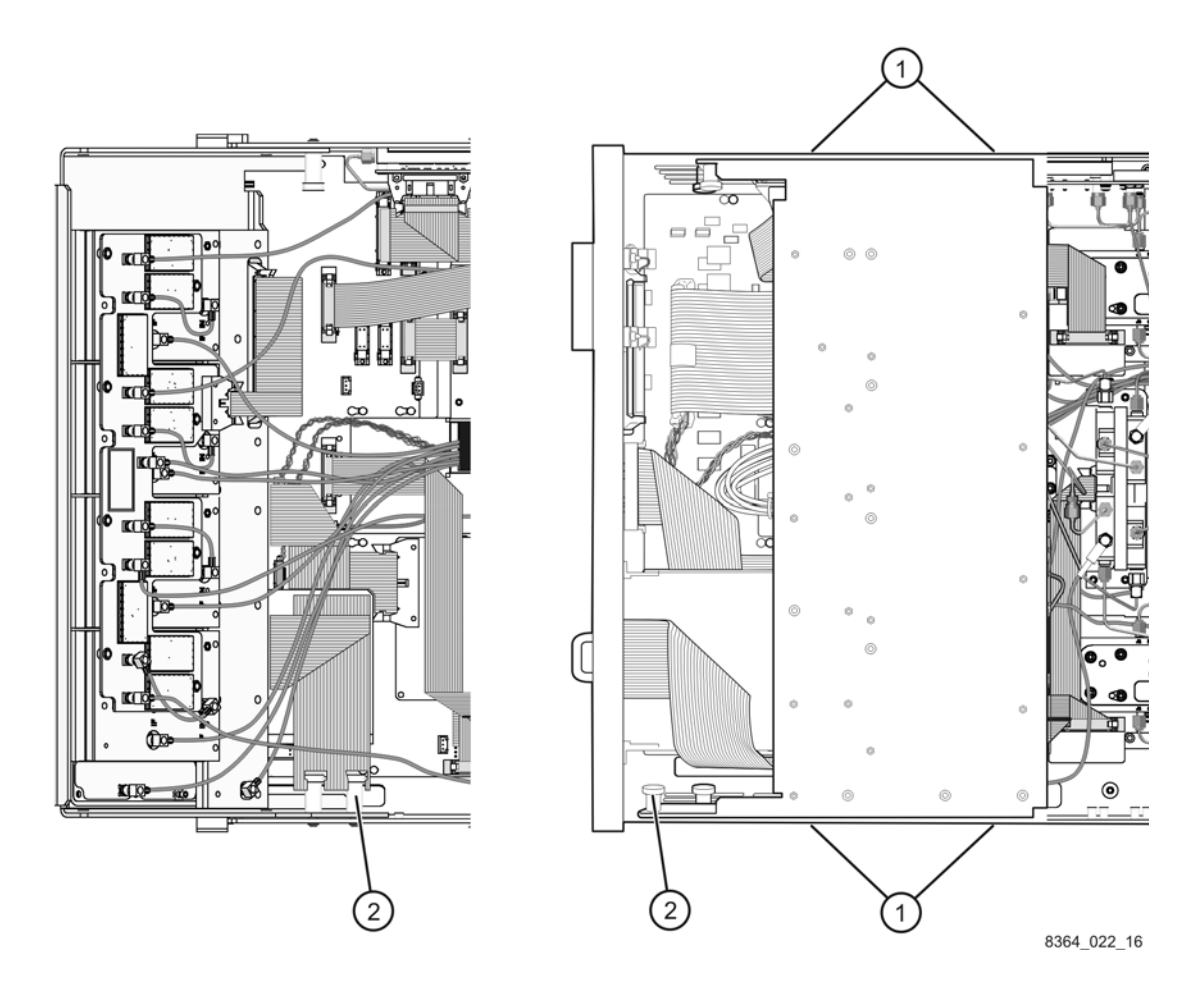

# <span id="page-13-0"></span>**Step 7. Reinstall the Front Panel Assembly and Front Panel Jumpers**

Refer to [Figure 8](#page-13-1).

- 1. Before installing the front panel, lift and support the front of the analyzer chassis.
- 2. Tighten all 12 of the front-panel feed-through connectors using a 5/16-inch torque wrench set to 21-inch lbs.
- 3. Reconnect the ribbon cable (item  $\circled{3}$ ) to the A3 front panel interface board.
- 4. Slide the front panel over the test port connectors being careful to align the power switch and floppy disk drive to their corresponding front panel cutouts. Ensure that the ribbon cable (item  $\circled{3}$ ) is located below the fan to prevent it from being damaged by the fan blades.
- 5. With a T-10 TORX driver, install the eight screws (item  $\circled{2}$ ) in the sides of the frame.
- 6. Install the six semirigid jumpers (item  $\Phi$ ) on the front panel and tighten to 10-inch lbs.

#### <span id="page-13-1"></span>**Figure 8 Front Panel Assembly Reinstallation**

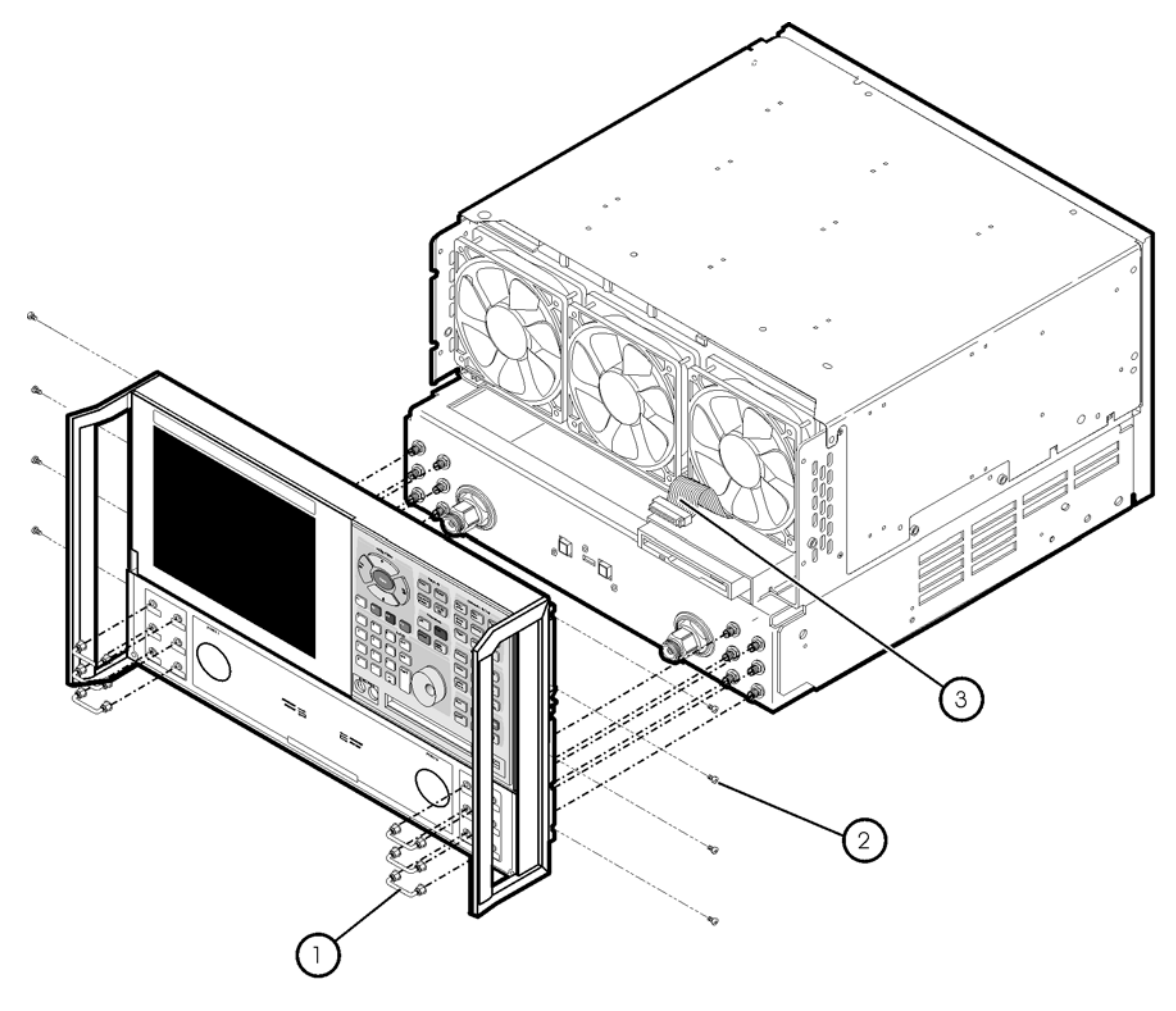

 $st536a$ 

**NOTE** The previous figure shows the E8361A front panel and floppy disk drive. The E8361C front panel has a slightly different appearance and does not include a floppy disk drive.

#### <span id="page-14-0"></span>**Step 8. Reinstall the Outer Cover**

**CAUTION** This procedure is best performed with the analyzer resting on its front handles in the vertical position. *Do not place the analyzer on its front panel without the handles*. This will damage the front panel assemblies.

Refer to [Figure 9](#page-14-1).

- 1. Slide the cover over the analyzer frame.
- 2. With a T-20 TORX driver, install the four rear panel feet (item  $\Phi$ ) by installing the center screws (item  $(2)$ ).
- 3. Slide the four bottom feet (item  $\circled{3}$ ) into position on the cover.
- 4. With a T-20 TORX driver, install the strap handles (item  $\circled{4}$ ) by installing the screw  $(item \mathcal{L})$  on each end of the handle.

#### <span id="page-14-1"></span>**Figure 9 Outer Cover Reinstallation**

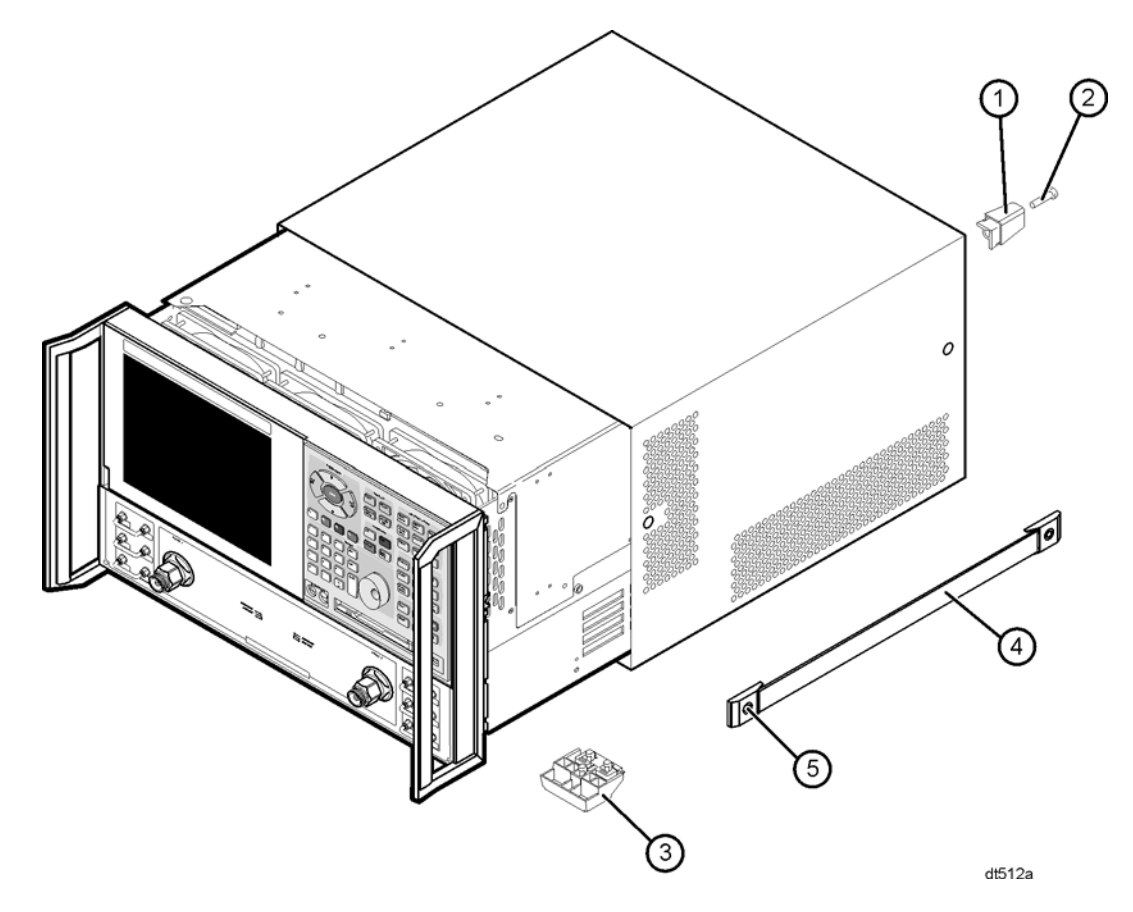

NOTE The figure above shows the E8361A front panel and floppy disk drive. The E8361C front panel has a slightly different appearance and does not include a floppy disk drive.

# <span id="page-15-0"></span>**Step 9. Enable Option 081**

#### **Procedure Requirements**

- The analyzer must be powered up and operating to perform this procedure.
- The Network Analyzer program must be running.
- A mouse must be connected to the analyzer for this procedure.

#### <span id="page-15-1"></span>**Option Enable Procedure**

- 1. On the analyzer's **System** menu, point to **Service**, and then click **Option Enable**.
- 2. In the **Select Desired Option** list, click **081 Reference Transfer Switch**.
- 3. Click **Install**.
- 4. Click **Yes** in answer to the displayed question in the **Restart Analyzer?** box.
- 5. When the installation is complete, click **Exit**.

#### **Option Verification Procedure**

Once the analyzer has restarted and the Network Analyzer program is again running:

- 1. On the analyzer's **Help** menu, click **About Network Analyzer**.
- 2. Verify that "081" is listed after "Options:" in the display. Click **OK**.
- **NOTE** If Option 081 has not been enabled, perform the ["Option Enable Procedure"](#page-15-1) again. If the option is still not enabled, contact Agilent Technologies. Refer to ["Contacting Agilent" on page 3.](#page-2-0)

# <span id="page-16-0"></span>**Step 10. Perform Post-Upgrade Adjustments**

The following adjustments must be made due to the hardware changes made to the analyzer.

- source calibration
- phase lock IF gain adjustment
- receiver calibration

These adjustments are described in the PNA service guide and in the PNA on-line HELP. A list of equipment required to perform these adjustments can be found at ["Test Equipment](#page-6-2)  [Required for Post-Upgrade Adjustments" on page 7.](#page-6-2)

#### **Performance Tests and System Verification**

The analyzer should now operate and phase lock over its entire frequency range.

If you experience difficulty with the basic functioning of the analyzer, contact Agilent. Refer to ["Contacting Agilent" on page 3.](#page-2-0)

Although the analyzer functions, its performance relative to its specifications has not been verified.

It is recommended that a full instrument calibration be performed using the PNA performance test software.

If the testing of the analyzer's full range of specifications is not required, a system verification can be performed.

Refer to the analyzer's service guide for information on performance tests and system verification.